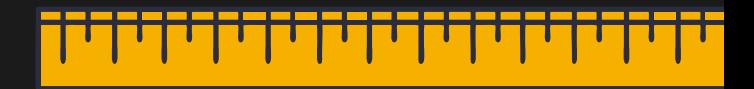

# **Bienvenidos a Classroom** ACCESO A CLASES VIRTUALES **in 3 pasos!**

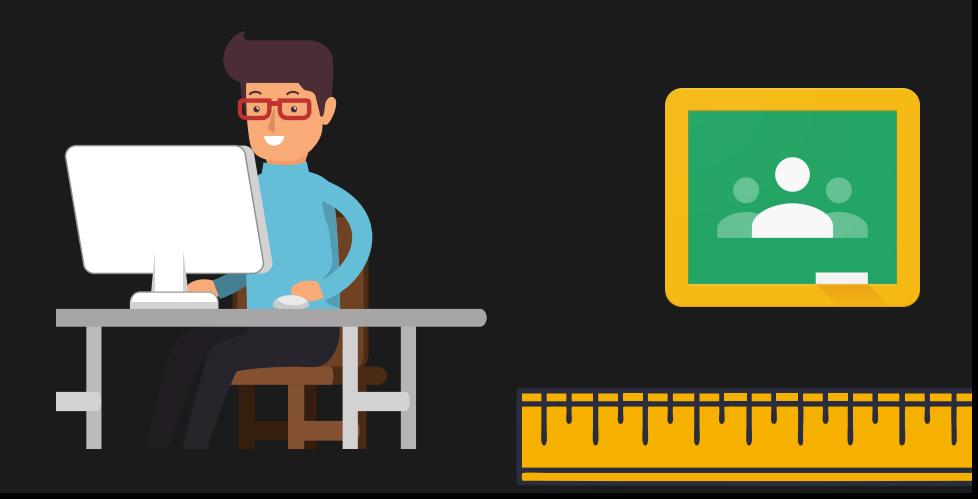

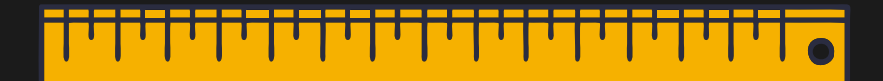

## Paso 1: EN TU NAVEGADOR **INGRESA A** CLASSROOM.GOOGLE.COM

O DESCARGA LA APLICACIÓN **CLASSROOM** 

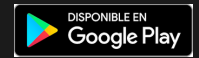

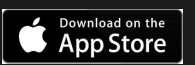

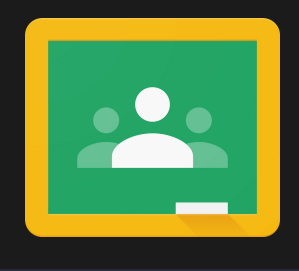

# Paso 2:

### **INGRESA TUS DATOS DE** USUARIO Y CONTRASEÑA

#### Google

Iniciar sesión

Utiliza tu cuenta de Google

Correo electrónico o teléfono

nombre.apellido@alumno.cchach.cl

¿Has olvidado tu correo electrónico?

¿No es tu ordenador? Usa el modo invitados para iniciar sesión de forma privada. Más información

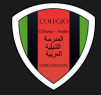

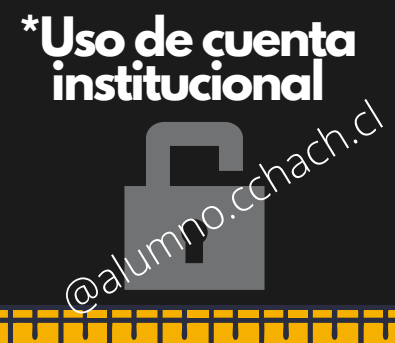

#### Crear cuenta

**Siguiente** 

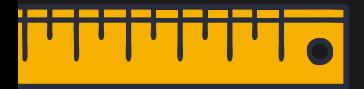

# Paso 3:

### REVISA LAS TARJETAS DE CLASES DISPONIBLES Y ÚNETE.

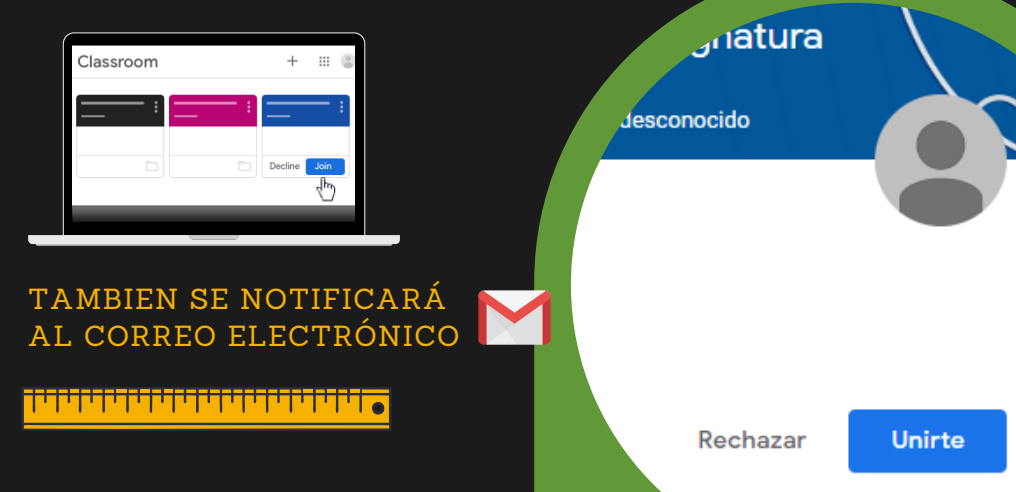

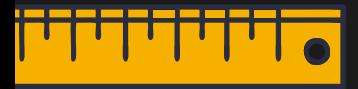

## **Recomendaciones**

- EN EL NAVEGADOR, ANTES DE TRABAJAR, CIERRA LAS OTRAS SESIONES DE LAS CUENTAS GOOGLE.
- REVISA TU CORREO PERIÓDICAMENTE. USO EXCLUSIVO ESCOLAR
- UTILIZA LA PLATAFORMA PARA ENVIAR PREGUNTAS A LOS DOCENTES.
- REALIZA LAS ACTIVIDADES SUGERIDAS A PARTIR DE LAS INSTRUCCIONES.
- INFORMA A TU PROFESOR(A) SI NO PUEDES INGRESAR A LA PLATAFORMA.
- IMPORTANTE : DESDE TU CUENTA INSTITUCIONAL ESTARÁS INSCRITO AUTOMÁTICAMENTE EN LAS CLASES, SOLO DEBES SELECCIONAR "UNIRTE"

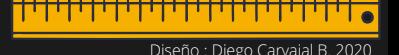